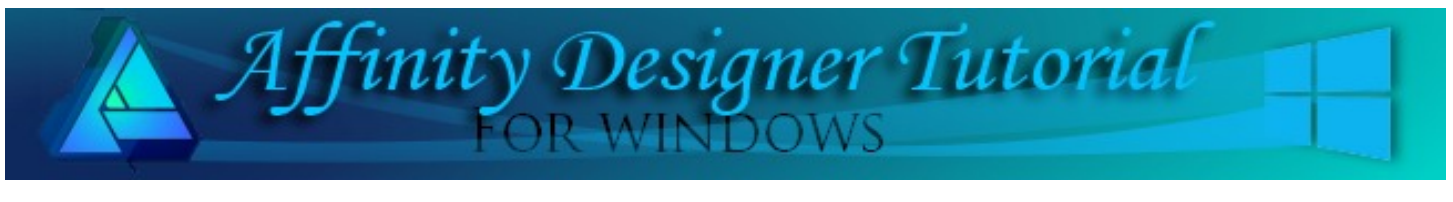

**Author:** [MaryLou White](mailto:mlwhite@pircnet.com) **Level:** Beginner **Download:** [swatches.zip](http://pircnet.com/tutorials/swatches/swatches.zip) **Version:** 1.6

## **SWATCHES**

In Affinity Designer, you can create your own custom swatches. There are various types of swatches that one can make. In this tutorial, we will be creating a swatch based on the colors in an image.

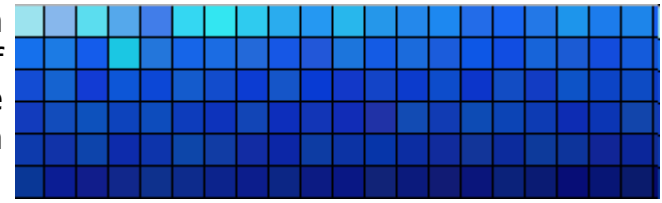

## **LET'S GET STARTED**

- 1. Download the swatches.zip file from the link above. It contains 6 royalty free images from one of my photo collections. This will save you time looking for an image to use. Unzip the images into a folder where you can find them.
- 2. Open a **New Document,** 800x800 px.
- 3. Open the **Swatches** tab. Open the **Menu** on the upper right corner and select **Create Palette from Image**.
- 4. A new window will open. Click where it says **Select Image.**

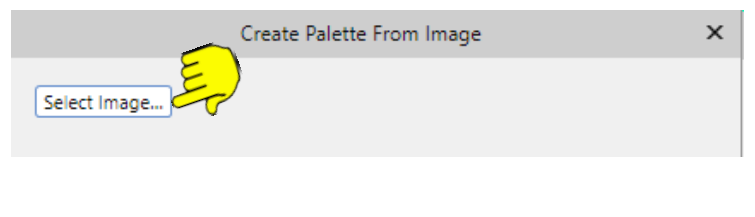

5. Navigate to where you unzipped the photos. Select one, click **Open**.

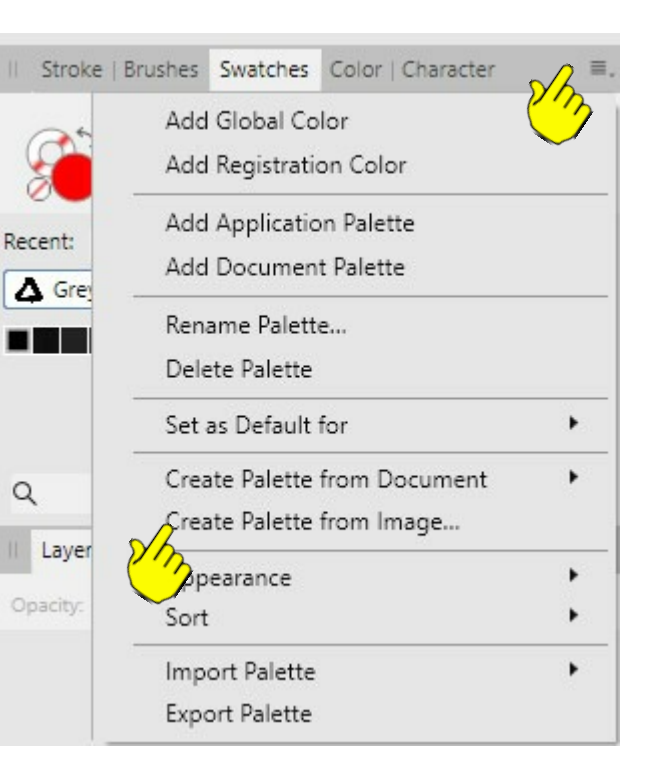

The window will open showing the image you picked along with several options. You can change to a different photo at any time by selecting a new one.

## **CREATING THE PALETTE**

- 1. Move the slider to select the **Number of Colors** you want in your palette.
- 2. Click the **Preview** button to see what the palette will look like.

## **Location Drop-down menu:**

- **Application** means the palette will be "attached" to Affinity Designer and will load each time you open the application (use this option for this tutorial).
- **Document** means the palette will be attached to the current document when you save it. It will only show up when you re-open that document.
- **Currently Selected Palette** means this palette will be added to the colors to the current palette.
- 3. When you are happy with your palette, click **Create**. You should see your new palette in the **Swatches** tab.
- 4. Open the **Swatches** menu and select **Rename Palette** and give your palette a name of your choice.

If you should decide you don't want to keep the palette, make sure the palette is open, then open the **Swatches** menu and select **Delete**.

You can delete any individual color by clicking it with the right mouse button, then select **Delete.**

That's it! You're done.

Have fun experimenting with different photos. Some of them will surprise you with the interesting palettes they create!

Enjoy!

Create Palette From Image  $\times$ Select Image... Number of Colors: 148 Preview Location: Application Create Cancel

**[PIRCnet](http://pircnet.com)** invites you to join the **[PIRCForum](http://pirc-forum.com)**[.T](http://pircnet.com)his is an active forum for Affinity Designer and Affinity Photo for Windows users. You'll find a wonderful group of warm, friendly, talented, and knowledgeable people who are ready and willing to share their expertise with you. There are creative activities for all skill levels. This forum is "family friendly", 100% free, and everyone is welcome.